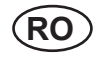

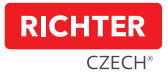

# Smart Touch Handle H.03

#### Manual de utilizare

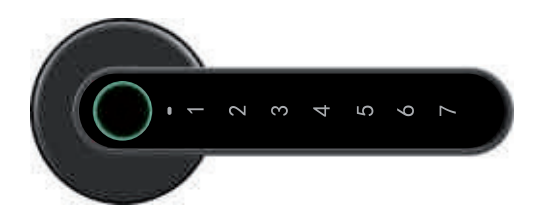

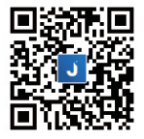

Puteți descărca și instala aplicația "Janus Lock" folosind un cod QR sau puteți căuta în App Store sau Google Play

17-04, 18 08 2020

# 1. Înștiințare

- \* Citiți cu atenție acest manual înainte de prima utilizare.
- ente ca dichiție decet manda mante de prima difiizator.<br>\* Compania are dreptul de a îmbunătăți produsul fără a notifica utilizatorul, inclusiv aspectul produsului, bompania are areptar ae a mnoanatar productivitat a notifica differenti, molderv aspectar productionali, metodele de utilizare etc.
- parametul iuncționul, includele de ulilizate etc.<br>\* Compania nu oferă garanție dacă produsul este utilizat în orice scop special.
- Compania no olera garantee dada produsur este diffiziar in once scop special.<br>\* Acest produs este destinat în principal pentru interioare.

# 2. CONȚINUTUL PACHETULUI **Package List**

După deschiderea ambalajului produsului, asigurați-vă că produsul este intact și că accesoriile sunt complete (așa cum se arată mai jos).

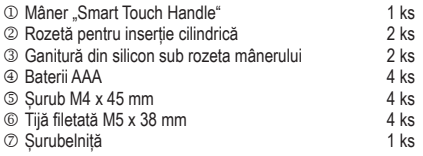

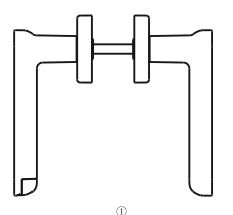

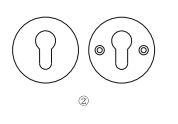

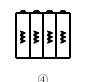

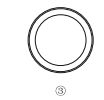

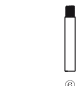

# 3. INSTRUCȚIUNI DE UTILIZARE

- "Mânerul Smart Touch" este conceput pentru grosimi ale ușilor între 38-56 mm.
- Verificați dacă există găuri în dispozitivul de blocare a mânerului în corpul dispozitivului de blocare a mortise la o distanță axială orizontală de 38 mm. Dacă nu, înlocuiți dispozitivul de blocare a mortise (a se vedea descrierea de pe ambalaj).
- Instalați consola conform următoarei diagrame. Asigurați-vă că mânerul cu amprentă este instalat pe exteriorul ușii.
- Instalați pe o ușă deschisă. Închideți-le după până la 100% din funcționalitatea "Smart Touch Handle" din exterior.

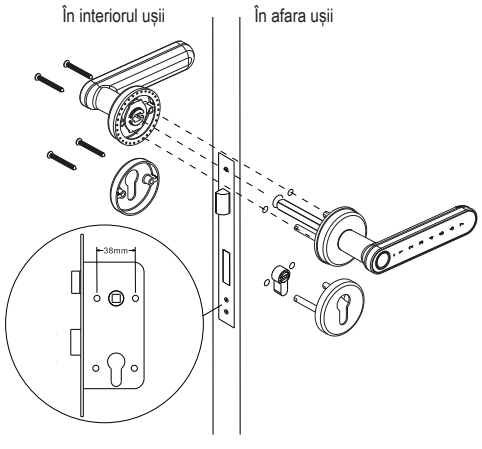

## 4. BATERIE

Desurubați capacul bateriei și apoi introduceți bateriile conform marcajului "+" "-". Dacă ați introdus corect bateriile, mânerul "Smart Touch Handle" va emite un sunet și toate cele 7<br>numere se vor aprinde unul după altul • Când indicatorul bateriei descărcate se aprinde, înlocuiti-l pentru a preveni deteriorarea produsului sau imposibilitatea de a deschide usa cu mânerul. • După ce apare semnalul de avertizare de înlocuire a bateriei, ușa poate fi deschisă de aproximativ 50 INDICATORUL

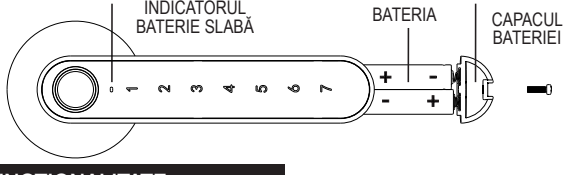

### 5. FUNCȚIONALITATE

**5.1 Activarea "Smart Touch Handle"** Există mai multe moduri de a activa tastatura: a) prin plasarea unui deget pe amprenta senzorului, b) prin deplasarea degetului de-a lungul părții drepte a mânerului **5.2 Descrierea stării produsului**

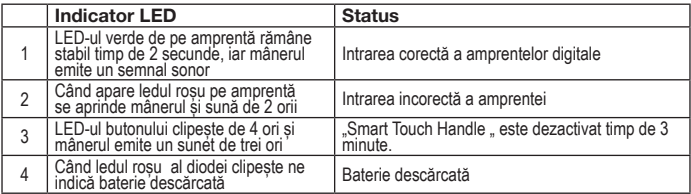

**5.3 Instrucțiuni de siguranță:** Dacă introduceți un cod incorect de 5 ori la rând, "Smart Touch Handle" va fi dezactivat timp de 3 minute și mânerul nu poate fi utilizat în acest timp. Scopul este de a preveni deschiderea ușii de către persoane neautorizate. În acest timp, LED-ul senzorului de amprentă clipește de 4 ori și mânerul emite un sunet de trei ori în acest timp.

### 6. SPECIFICAȚIE SMART TOUCH HANDLE

- Tehnologie biometrică avansată pentru un răspuns și o sensibilitate mai bună a senzorilor<br>• Deschiderea încuietorii, inclusiv citirea amprenței: aprovimativ 2 s
- Deschiderea încuietorii, inclusiv citirea amprentei: aproximativ 2 s
- Număr de amprente: 100
- Baterie: 4x AAA<br>• Durată de viată
- Durată de viață a bateriei: aproximativ 1000 de deblocări sau 1 an <br>• Bluetooth: Bluetooth Low Energy 4.0
- Bluetooth: Bluetooth Low Energy 4.0<br>• Sistem de operate: iOS sau Android
- Sistem de operare: iOS sau Android
- Consumul de energie:
- 0,45mW în modul Standby
- 70mW când manivela este activată
- Greutate: 680 grame
- Dimensiuni: (vezi poza)

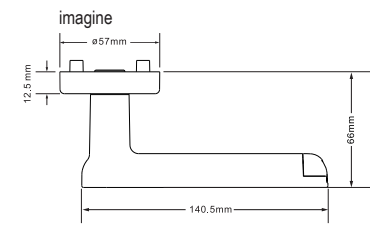

### 7. CLICK-URI CONFIGURARE CU AJUTORUL APLICATIEI "JANUS LOCK"

#### **Descărcarea și înregistrarea aplicației**

Versiunea actuală a manualului pentru setarea mânerului în aplicația Janus Lock, inclusiv o descriere a ecranelor, poate fi găsită la www.richterczech.cz/navody.

a) Descărcați aplicația "Janus Lock" din App Store / Google Play.

Sau conform codului QR de la începutul acestui manual.

b) După descărcare și instalare, deschideți aplicația "Janus Lock" și înregistrați-vă. (dacă nu aveți o aplicație în cehă, setați limba cehă în partea stângă sus prin butonul de setări). Porniți Bluetooth pe telefon. Conecteaza-te la contul tau. După conectare, adăugați mânerul "Smart Touch Handle" la aplicație dând clic pe butonul "+", apăsați unul dintre butoanele 1-7 de pe mânerul exterior pentru a activa mânerul și faceți clic pe "Adăugați". Mânerul "Smart Touch Handle" este acum asociat și sunteți administratorul care acordă toate permisiunile, are o imagine de ansamblu despre cine a folosit mânerul și când, cu 180 de zile în urmă.

c) Deblocați telefonic - deschideți aplicația, selectați mânerul dorit în lista de dispozitive. Faceti clic pe "Deblocați" pentru a debloca mânerul.

d) Starea bateriei - pentru sigla și numele mânerului selectate, veți găsi informații orientative despre starea bateriei

e) Istoricul deblocării - faceți clic pe "Istoricul intrărilor". Va apărea ecranul de înregistrare utilizarea mânerului cu 180 de zile în urmă.

f) Mânerul "Deblocat permanent" - în aplicație, derulați degetul în sus și faceți clic pe butonul radio "Mod normal" flotări". Pentru a dezactiva mânerul "deblocat permanent", faceți din nou clic pe butonul radio ..Modul mâner normal".

g) Acordați permisiunea - faceți clic pe "Adăugați" (lângă elementul regulii). Selectați modul de acordare a permisiunilor:

- 1 / Prin trimiterea accesului la un cont înregistrat
- 2 / Crearea unui cod de acces,
- 3 / Crearea unui cod de o zi,
- 4 / Salvați o nouă amprentă.

**1.** Prin trimiterea accesului la un cont înregistrat - faceti clic pe "Trimiteti" (lângă articol prin trimiterea accesului la un cont înregistrat), introduceți adresa de e-mail / contul utilizatorului căruia doriți să îi acordați autorizația. Înainte de acordarea autorizației, fiecare utilizator care solicită autorizație trebuie să descarce aplicația "Janus Lock" și apoi să se înregistreze. După introducerea e-mailului utilizatorului, faceți clic pe "Următorul". Pentru acces limitat în timp, faceți clic pe butonul radio de lângă "La ora specificată" și selectați intervalul de timp pentru acces. Doriți să utilizatorul a avut acces de ex. numai în zilele lucrătoare? Faceți clic pe butonul radio de lângă "Zilele selectate ale săptămânii". și faceți clic pe "Luni, marți, miercuri, joi, vineri". Pentru o perioadă de timp, de ex. din 10 iunie 2020 până în 10 iulie 2020, faceți clic pe butonul radio de lângă "După data selectată" și selectați o anumită dată de început și sfârșit. Doriți să permiteți doar intrarea o singură dată? Faceți clic pe butonul radio de lângă "Intrare simplă". Faceți clic pe "Următorul" pentru a confirma. Permisiunea acordată, celălalt utilizator trebuie doar să deschidă aplicația, să se conecteze și să vadă dispozitivul la care i sa acordat acces în aplicație. Puteți seta accesul generat în acest mod de la distanță, adică. nu trebuie să fii chiar lângă mâner (Bluetooth).

**2**. Creați un cod de acces - faceți clic pe "Generați". (lângă element prin crearea unui cod de acces). Faceți clic pe butonul "Nelimitat" pentru funcționarea permanentă a codului de acces. Pentru a limita timpul, zilele, perioada sau pentru a crea un cod unic, procedați ca la punctul anterior 1. Introduceți propriul cod numeric, care va fi de cel puțin 4 și cel mult 10 cifre. Faceți clic pe "Generați cod" pentru a confirma. Apoi va apărea mesajul "Cod de deblocare nou nu este încă activ". Pentru activare, mânerul trebuie acum deblocat ". Deblocarea mânerului încarcă toate regulile setate din aplicație în mâner. Apoi faceti clic pe ..Totul este gata".

**3.** Creați un cod de 1 zi - faceți clic pe "Alegeți ziua" (lângă elementul de 1 zi). Alegeți o anumită zi pentru care va fi generat un cod PIN aleatoriu. Confirmați făcând clic pe "Următorul". Veți vedea codul aleatoriu generat, pe care îl puteți copia făcând clic pe "Copiere". Apoi faceți clic pe "Terminat".

**4.** Salvați noua amprentă - faceți clic pe "Generați". (lângă Salvați amprenta nouă). Faceți clic pe dențiaț în albastru-albastru). Acum asezați degetul dorit pe cititorul de amprentă de pe mâner și scoateți degetul conform informațiilor de pe telefon (numărul 1 se aprinde pe mâner). Veți face acest lucru încă de două ori, apoi va apărea un mesaj "Amprenta digitală a fost salvată, continuați să setați drepturile de acces". Acum faceți clic pe "Următorul" și apoi setați regula de acces pentru amprenta. După ce faceți clic pe butonul "Următorul", va apărea o fereastră în care veți introduce numele amprentei (de exemplu, degetul mare drept Martin). După ce faceți clic pe butonul "Următorul" și "Terminat", amprenta va fi salvată. Pentru activare, mânerul trebuie acum deblocat. Deblocarea mânerului va încărca toate regulile acordate în mâner. Dacă apare fereastra "Eșuat, gestionați cu adevărat în raza de acțiune Bluetooth", trebuie să apăsați din nou opțiunea "Reîncercați" și să repetați procedura. Cod PIN ascuns - introduceți orice număr urmat de codul PIN valid și mânerul va fi active

- CS Návod pro nastavení zámku naleznete také na webu:
- SK Návod na nastavenie zámku nájdete na webe:
- EN The lock settings guide can also be found on our website:
- DE Die Anleitung für die Einstellung des Schlosses finden Sie auf dem Web:
- PL Instrukcję ustawienia zamka można znaleźć na stronie:
- HU A zár beállítására vonatkozó utasítások a következő honlapon találhatók:
- SL Navodila za nastavitev zaklepanja lahko najdete tudi na spletu
- HR Upute za postavljanje brave također možete naći i na stranicama:
- RO Ghidul setărilor de blocare poate fi găsit și pe site-ul nostru:

#### www.richterczech.cz/navody